**For updated version, please click on**  [http://ocw.ump.edu.my](http://ocw.ump.edu.my/) 

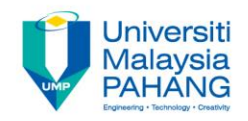

# **COMPUTER PROGRAMMING**

## **FILE INPUT / OUTPUT**

**by LIM KAR SING**

**FACULTY OF CIVIL ENGINEERING & EARTH RESOURCES UNIVERSITI MALAYSIA PAHANG**

**limks@ump.edu.my**

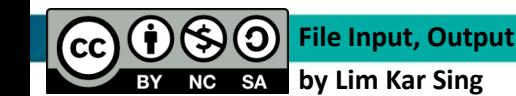

## **File Input / Output in VB**

### What is File Input / Output?

- File Input/Output a.k.a file I/O
- Storage of data in variables and arrays is temporary
- For permanent retention of data, file are used
- All of us are familiar with files. We save our work (e.g.: documents, graphics, VB project) in a file
- If we want to read/edit our work, we need to retrieve the file

## What is File Input / Output?

- Files are normally stored in hard disk / other disks
- A file is just a collection of related data stored in one unit (under one name) on a disk
- Programs use files for several reasons:
	- 1. Data generated by one program can be read by other program
	- 2. Data used in one run of a program will be available the next time the program is executed
	- 3. Reports can be generated and saved in the form of a file. The report can be viewed at anytime by displaying or printing the file

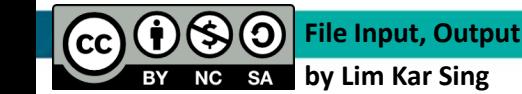

## **Exercise 34 – Open File: Input (Creating File)**

• Create a file in notepad sample - Notepad  $\Box$  $\times$ File Edit Format View Help Test VB Open File and save the file in any Well done location of your computer $\checkmark$  $\overline{\mathbf{v}}$  | Projects File Home Share **View** C:\Users\HP\Documents\Visual Studio 2010\Projects Search Projects مر ■ Test1 Mark States.txt sample **A** Quick access Exercise 31 - Array Query Exercise32-Array of Structure **Exercise 32-Query Properties** Desktop Exercise30-Array Split Method Ecenxise29-Array Methods Exercise28-Arrav-Load Form Downloads Exercise27-Array Exercise26-Funtion with several Para Exercise25-OneParaFunction BAA2012-Computer Programming Exercise24-NumerListBox-Selected Exercise23-NumerListBox Exercise22-String ListBox **Exercise20-Repitition Neg Step** Exercise21-Nested For Next Loop Exercise19-For Next Loop Documents Exercise18-For Next Loop **Exercise17-Repetition Financial** Exercise16-Do Loop Until PowerPoint Exercise 15 - Do While Loop Exercise14-Check Box Exercise13-Radio Box Projects Exercise12-Listbox **Exercise11-Select Case Exercise10-Elself Clause 载** Dropbox **Exercise9-Nested If** Exercise8-If block **Exercise7-Logical Operator** Exercise6-Rational operator **Exercise 5-ANSI Trial Decision Component** Exercise4\_Simply Supported Beam Exercise3\_BMI Calculator Exercise2\_Pythagoras Theorem  $\Box$  This PC **Exercise 1** 

> **File Input, Output by Lim Kar Sing**

**SA NC** 

 $|cc|$ 

## **Exercise 34 – Open File: Input (Form and Output)**

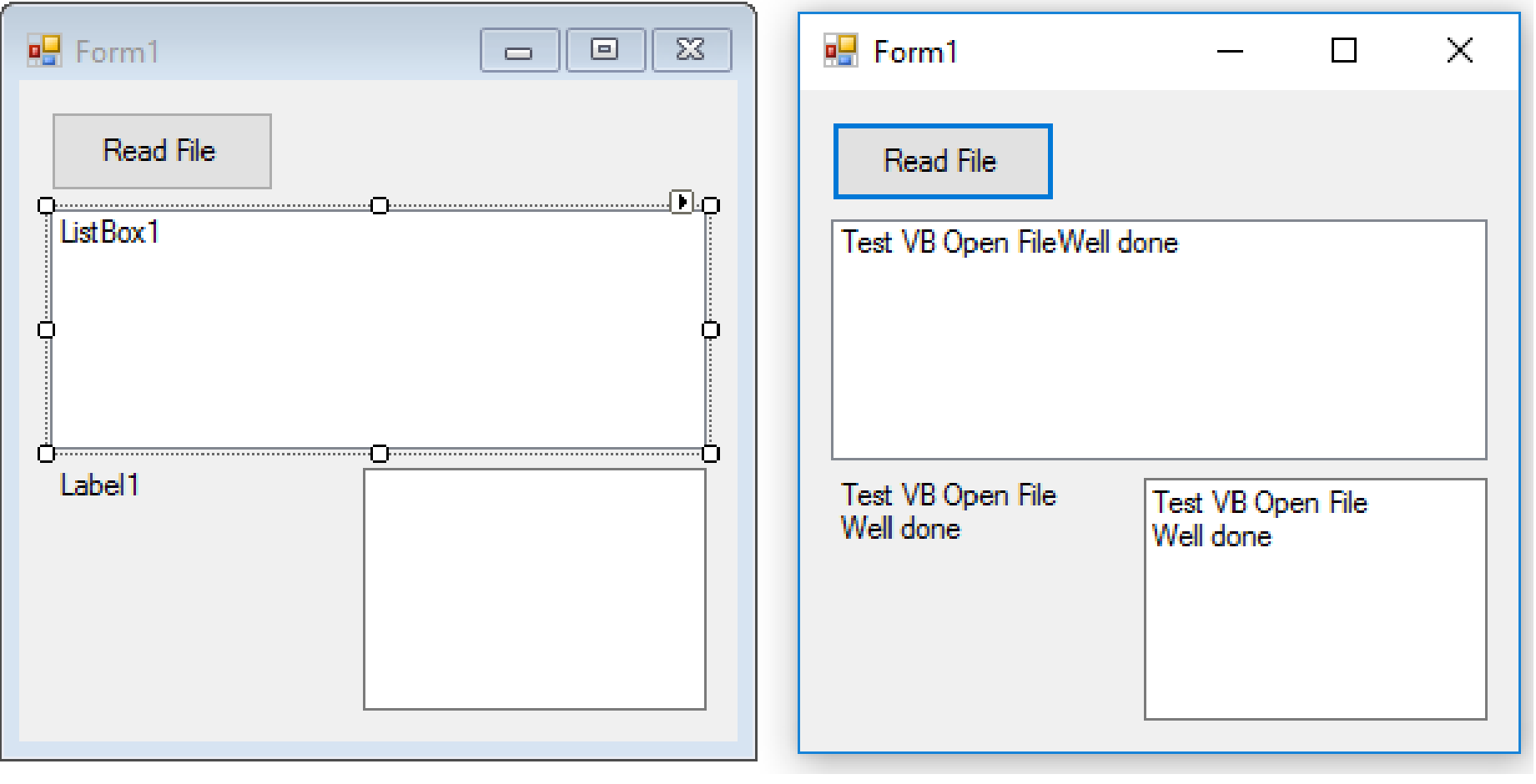

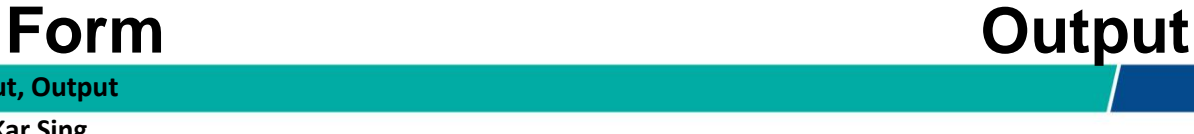

**Communitising Technology** 

**File Input, Output** (၁ **by Lim Kar Sing**

 $\mathbf{cc}$ 

 $\overline{\text{NC}}$ **BY** 

## **Exercise 34 – Open File: Input (Code)**

#### Public Class FrmOpenFile

```
Private Sub Button1 Click(ByVal sender As System.Object, ByVal e As
System.EventArgs) Handles Button1.Click
         Dim fileNum As Integer = 1
         Dim TemS As String = ""
         Dim TemL As String
         FileOpen(1, "C:\Users\HP\Documents\Visual Studio 2010\Projects\sample.txt", 
OpenMode.Input)
         Do Until EOF(1)
            TemL = LineInput(1) TemS += TemL + vbCrLf
         Loop
         FileClose(1)
         ListBox1.Items.Add(TemS)
        Label1.Text = TemS TextBox1.Text = TemS
     End Sub
End Class
```
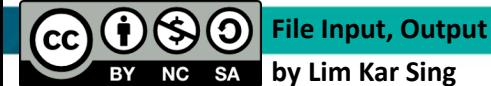

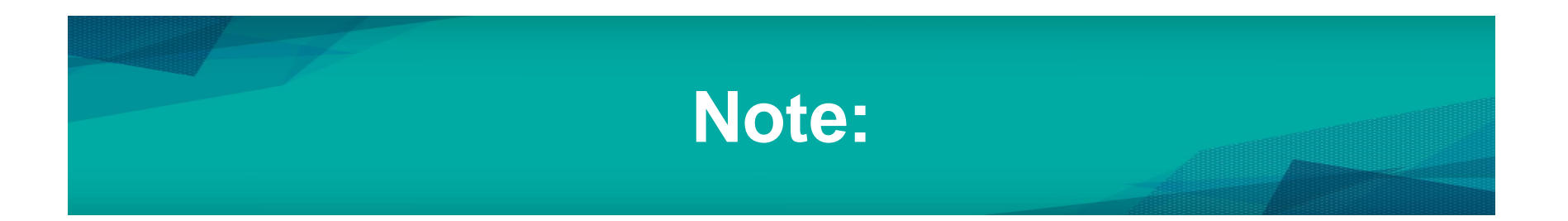

- Every file open will have a file number, in this case, we assigned #1 as file number
- General syntax for FileOpen is:

FileOpen(file\_number, "filepath", Mode)

- FileOpen(1, "C:\Users\HP\Documents\Visual Studio 2010\Projects\sample.txt", OpenMode.Input)
- EOF stands for **End of File**
- vbCrLf represent a **line-break**
	- This line-break command is not function when using listbox
	- **Try to delete** vbCrLf in your program and see the difference

## **Exercise 35 – Write to File: Output (Modify Exercise 34)**

- The existing data in file "sample.txt"
- Now we want to write new information (add data) into this file using VB
- First open Exercise 34 that you have saved and rename (give any name you like)
- Then add 2 new buttons (refer next slide)

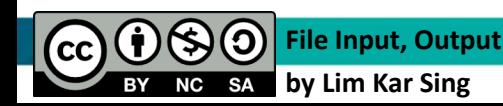

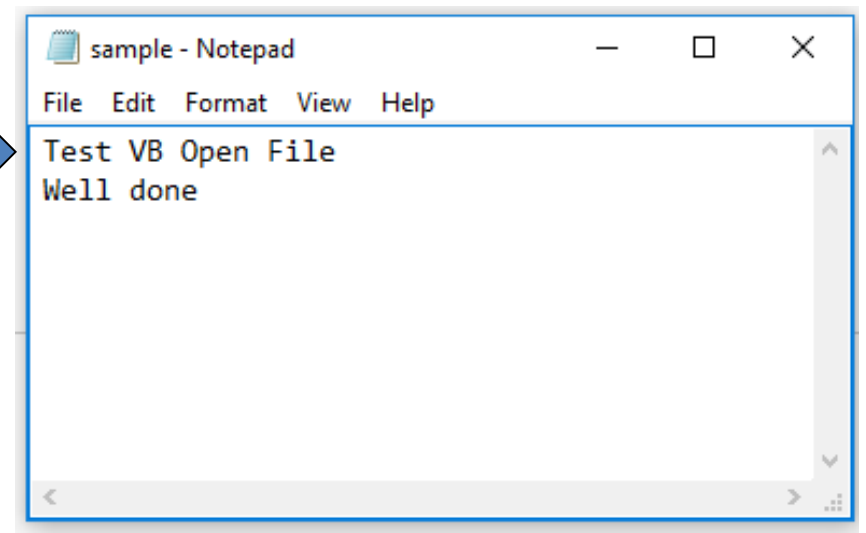

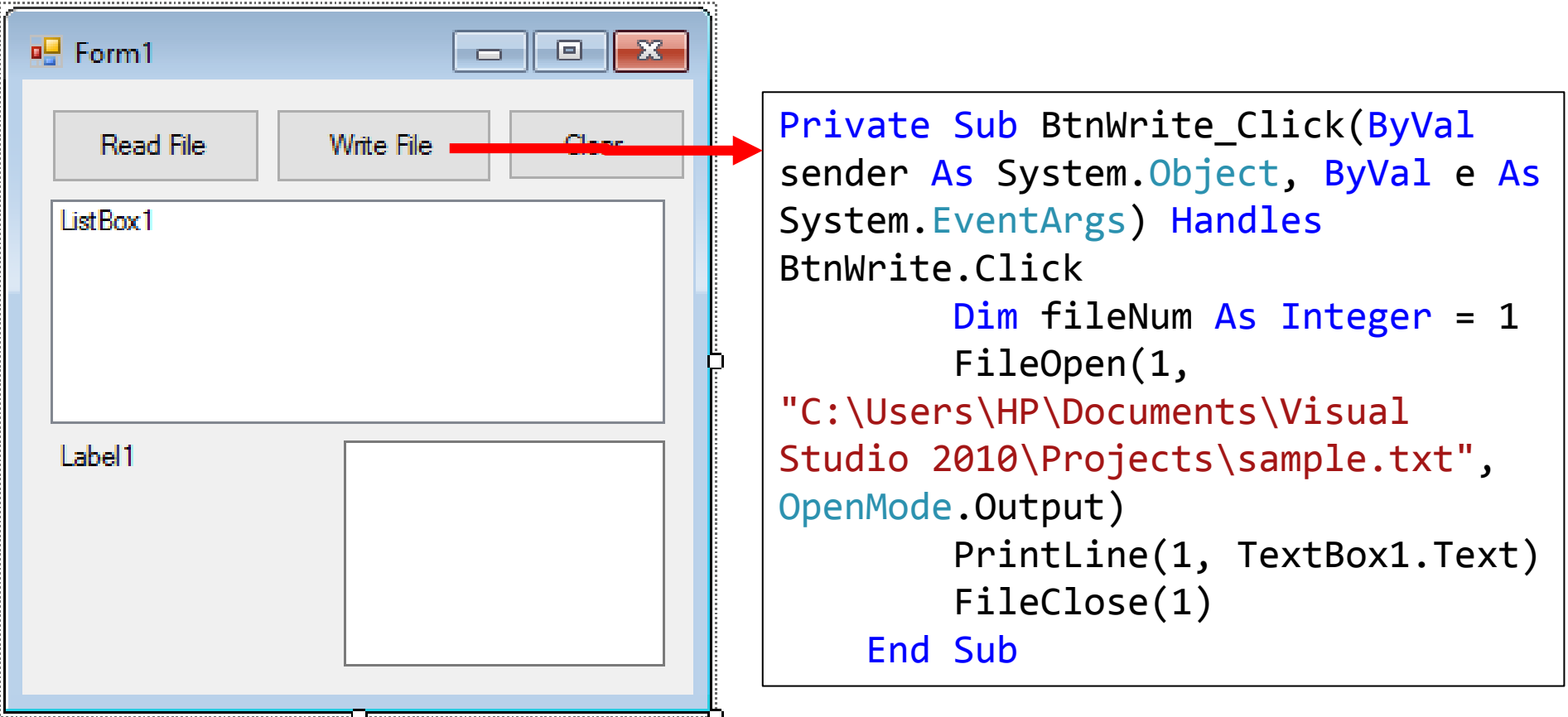

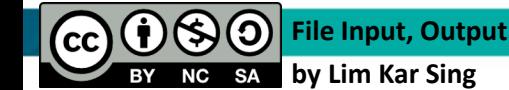

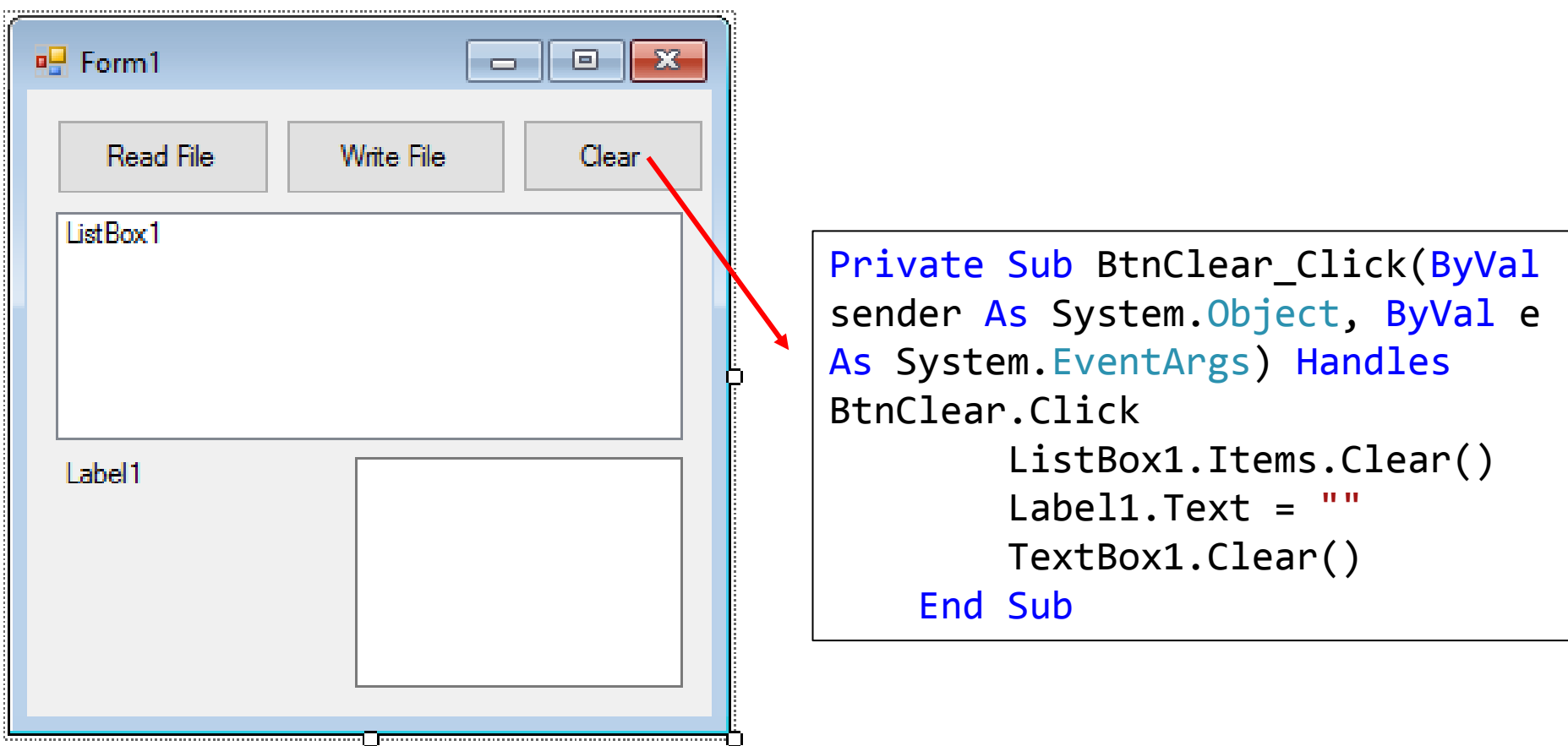

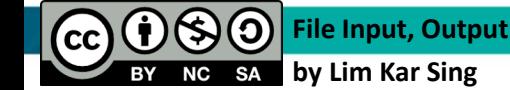

Click at "Read File" Button  $-$  the output is similar to Exercise 34

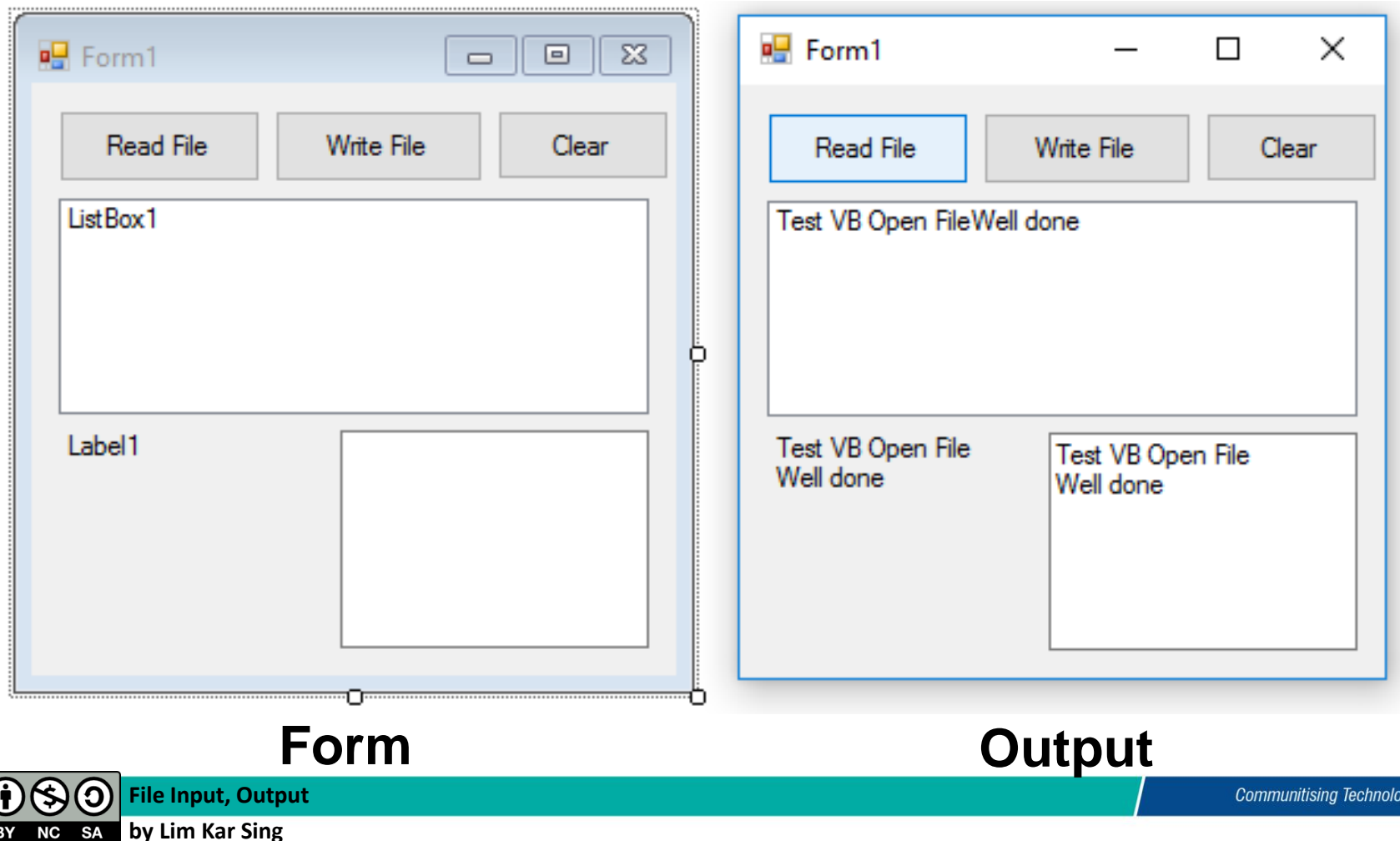

Click at "Clear" Button – the output for listbox, lable and textbox are all cleared

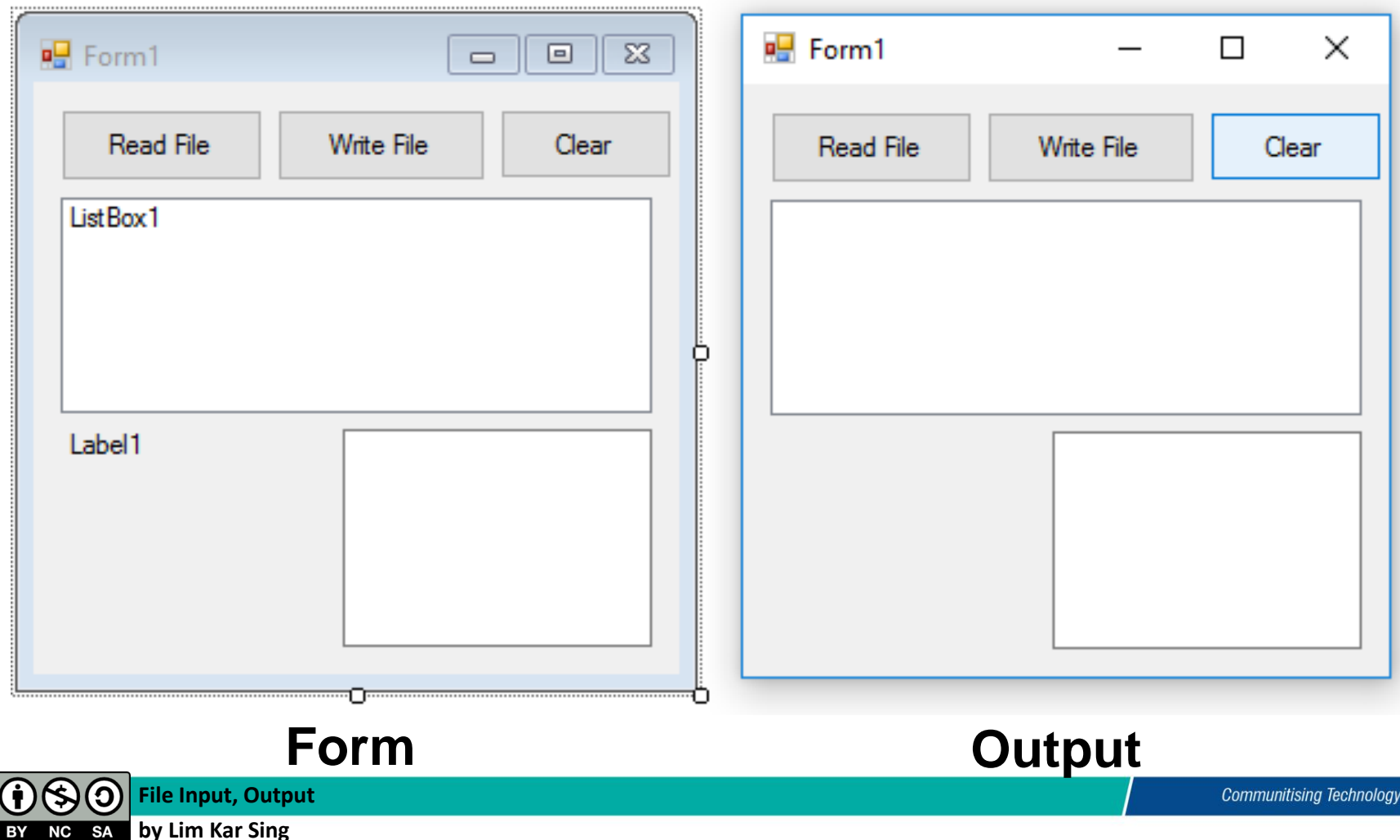

Click at "Read File" Button **AGAIN for 2-3 times** and observe the difference

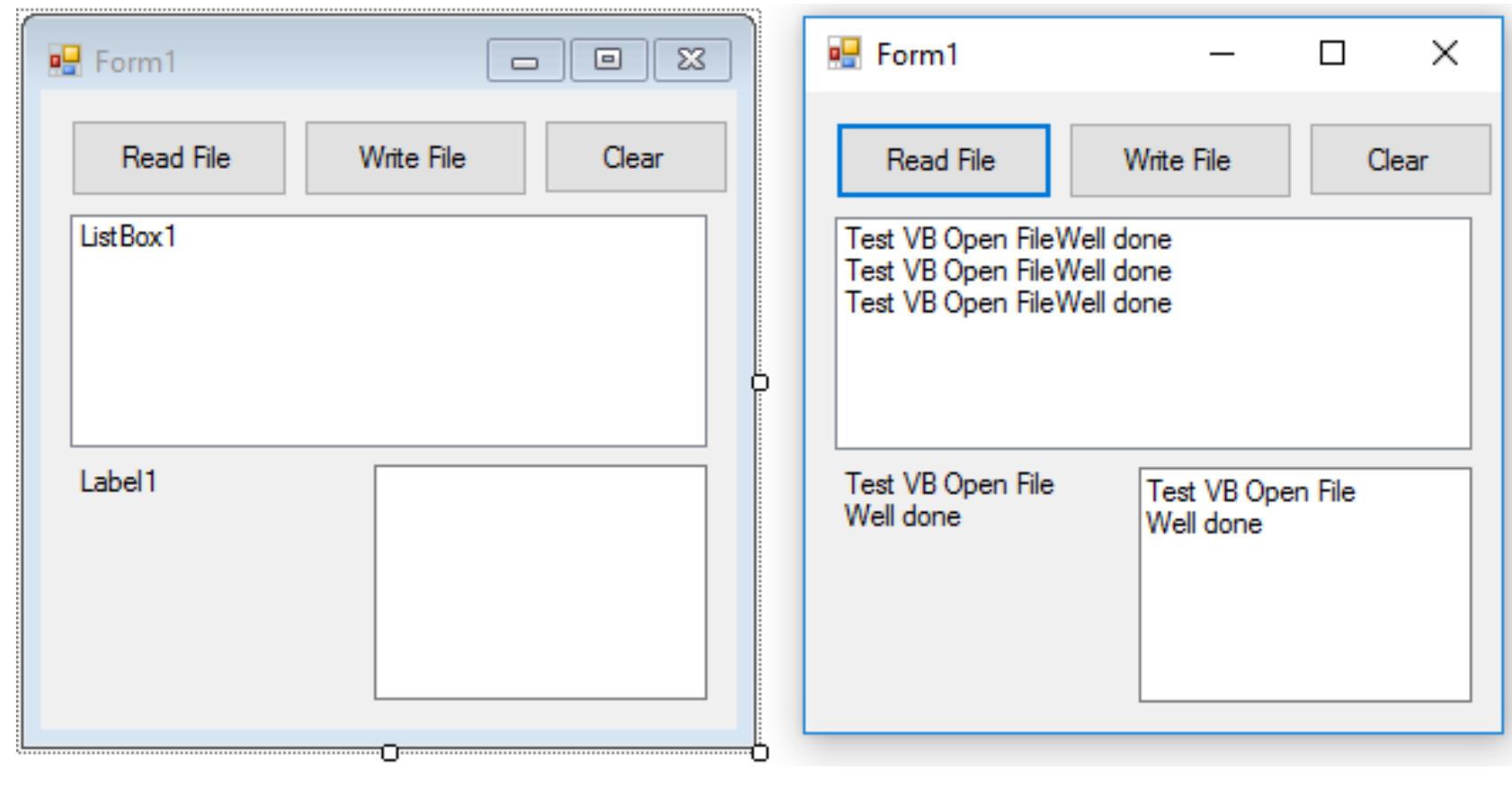

**Form Output**

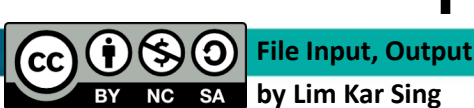

- Now try to write some new information in listbox, lable, textbox
	- You will notice only textbox allows you to write/add info

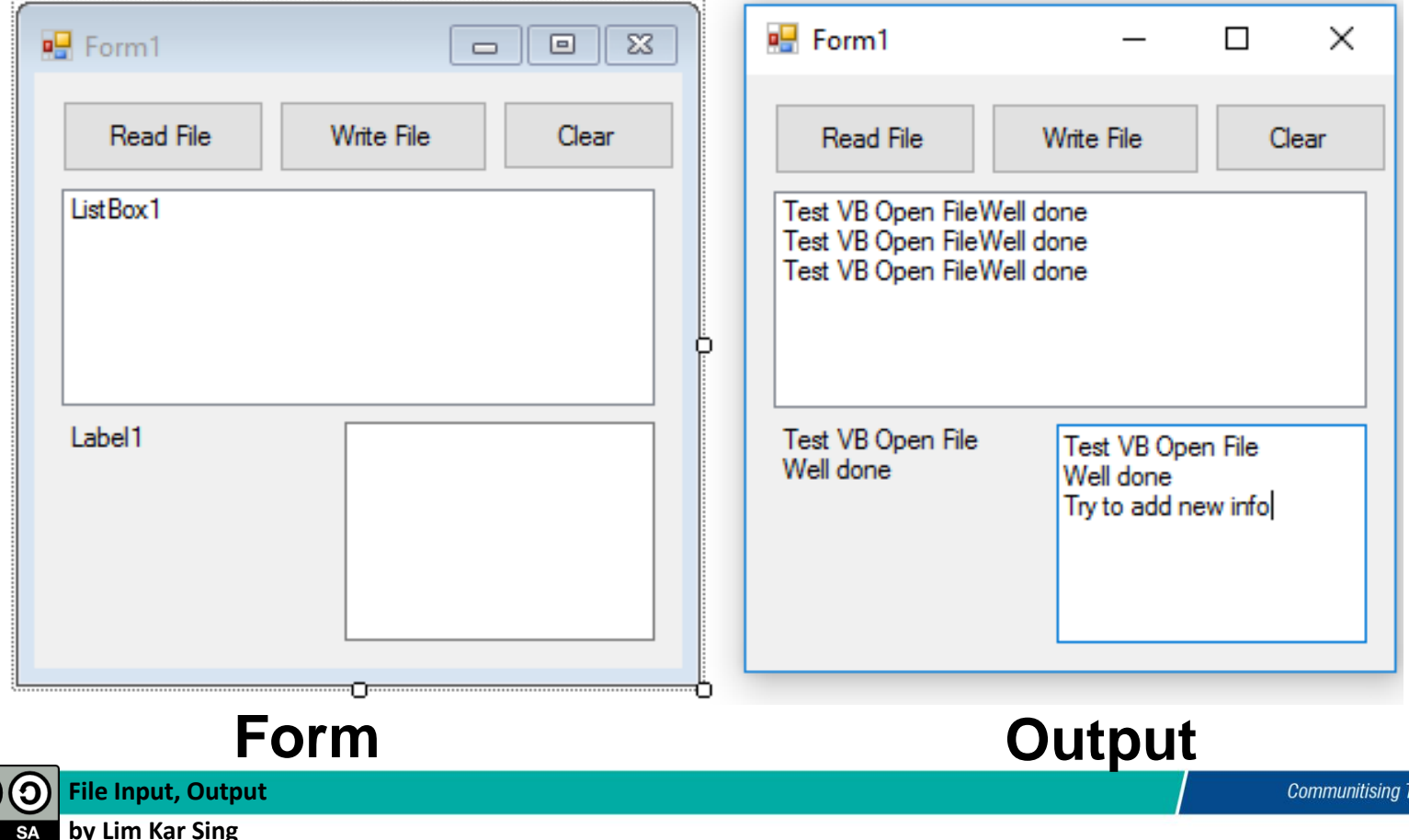

Technoloav

• Now click the "Write File" **Button** 

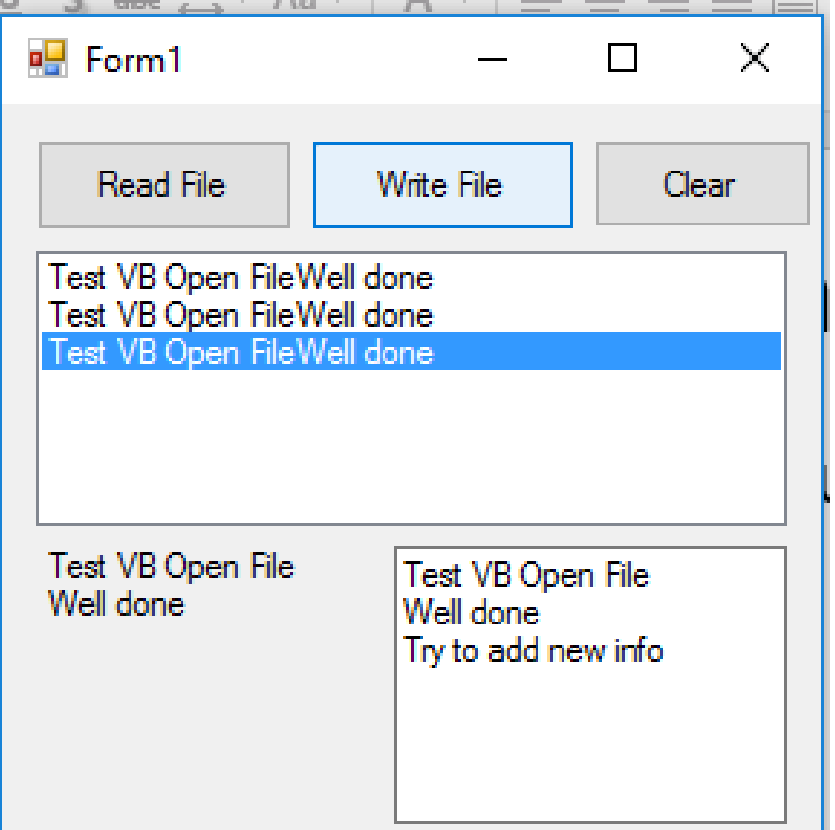

- Then click the "Read File" Button AGAIN
- New data is added

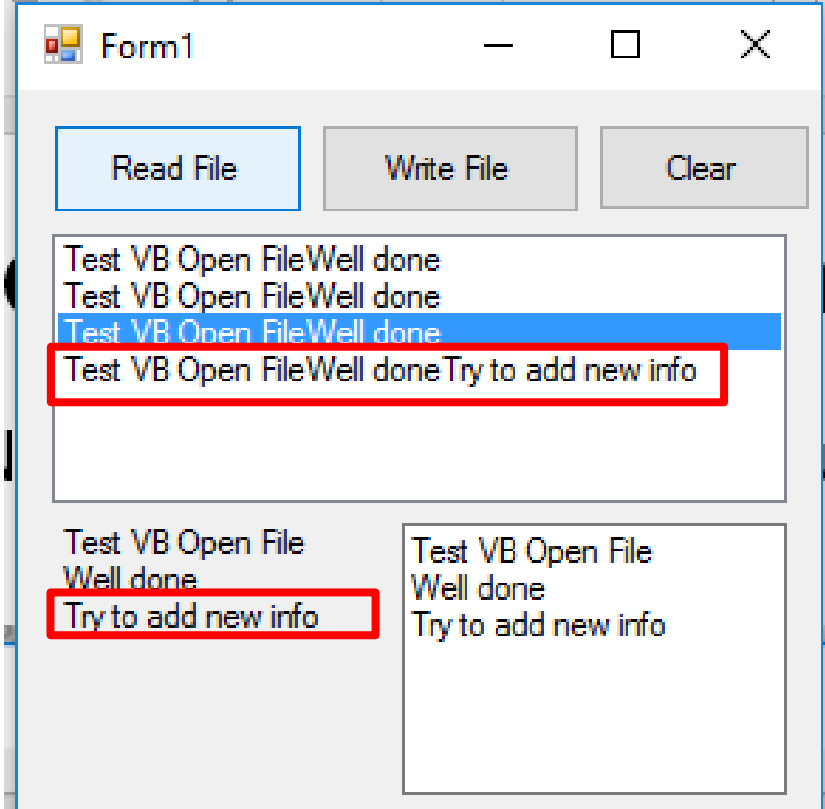

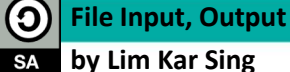

## **Exercise 35 – Write to File: Output (Check the modified file)**

• Now open the file in your computer and see the difference

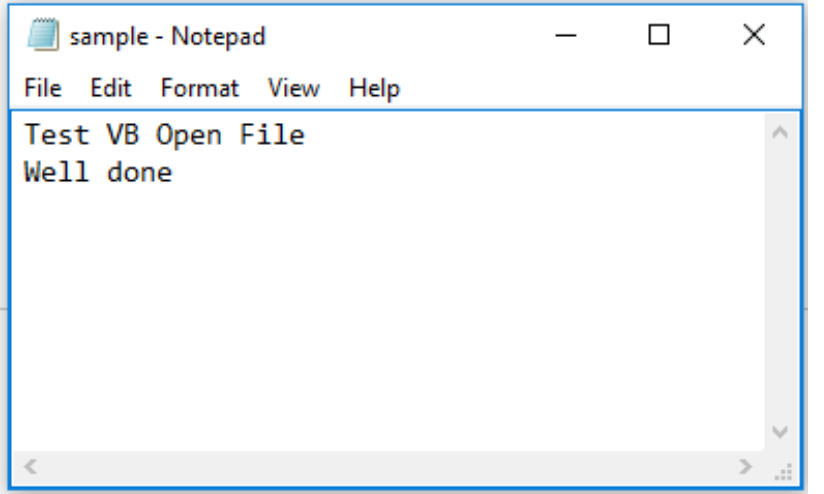

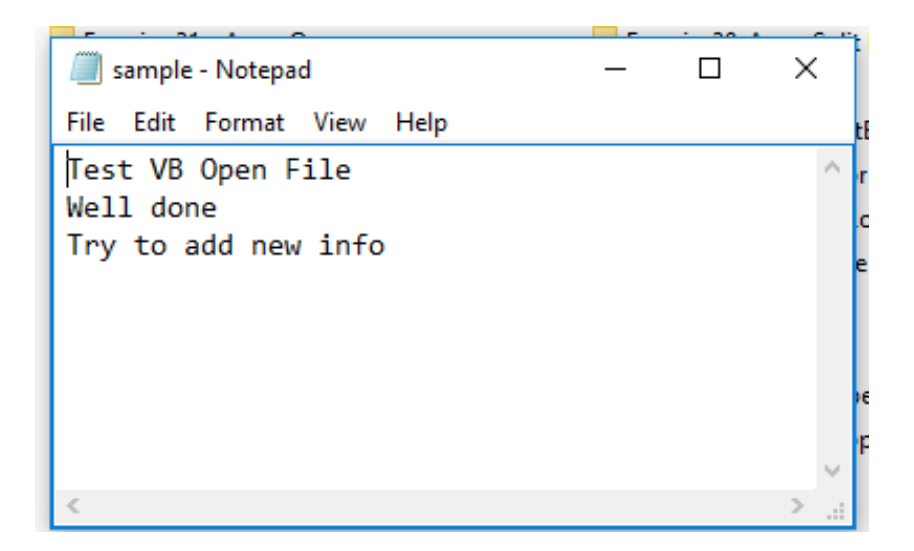

### **Original file Modified file**

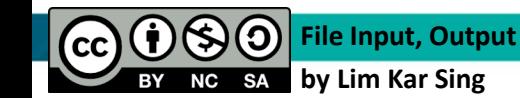

## **Exercise 36 – Write to File: (Modify from Existing Exercises)**

- Assuming we have developed a VB program for solving a problem and we want the results to be written in a file (e.g: notepad)
- We can create a file (notepad) and add button to write the output file for the program
- Let's modify for one of the existing program, says Exercise 4 (Simply support beam)

**File Input, Output by Lim Kar Sing**

**SA** 

 $|cc|$ 

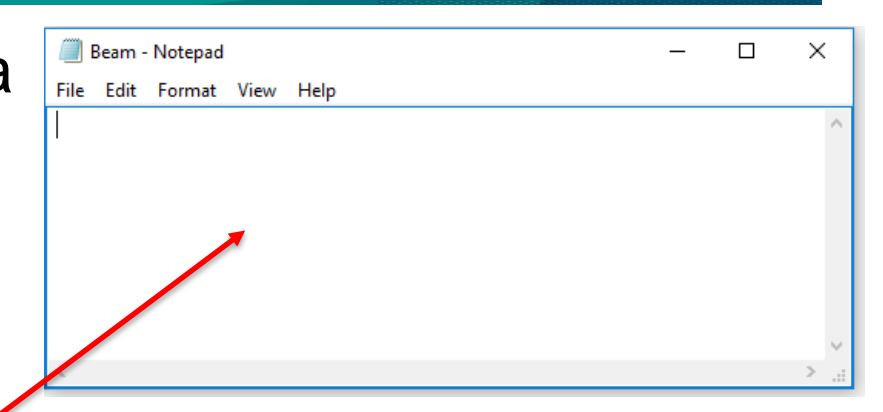

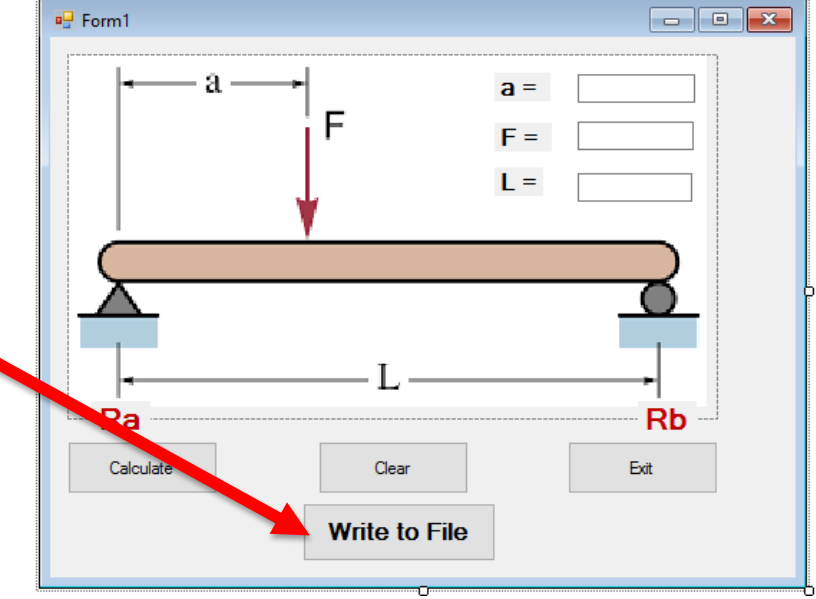

## **Exercise 36 – Write to File: (Codes for Exercise 4)**

• For Calculate button (btnCal)

Private Sub btnCal\_Click(ByVal sender As System.Object, ByVal e As System.EventArgs) Handles btnCal.Click

```
 Dim Load, Span, A, Ra, Rb As Single
```

```
Load = Val(textF.Text)
```

```
A = Val(txta.Text)
```

```
 Span = Val(txtL.Text)
```

```
Ra = Load * (Span - A) / Span
```

```
 Rb = Load - Ra
```

```
 lblRa.Text = Ra
```

```
lbRb.Text = Rb
```

```
 End Sub
```
## **Exercise 36 – Write to File: (Codes for Exercise 4)**

• For Clear button (btnClear)

Private Sub btnClear\_Click(ByVal sender As System.Object, ByVal e As System.EventArgs) Handles btnClear.Click

 lblRa.Text = "Ra" lblRb.Text = "Rb"  $txtFirst = ""$  txta.Text = ""  $txtList = ""$ 

End Sub

## **Exercise 36 – Write to File: (Codes for Exercise 4)**

• For Exit button (btnExit)

Private Sub btnExit\_Click(ByVal sender As System.Object, ByVal e As System.EventArgs) Handles btnExit.Click

 End End Sub

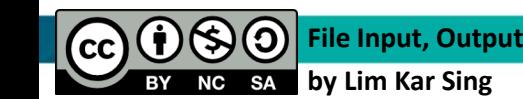

## **Exercise 36 – Write to File: (Code for "Write to File" button)**

Private Sub BtnWrite\_Click(ByVal sender As System.Object, ByVale As System.EventArgs) Handles BtnWrite.Click

Dim fileNum As Integer = 1

FileOpen(1,

"C:\Users\HP\Documents\Visual Studio 2010\Projects\Beam.txt", OpenMode.Output)

PrintLine(1, "When  $a = " 8$  txta.Text & ",  $F = " & txtF.Text & ", L = " & txtL.Text &$ " , " & "Ra = " & lblRa.Text & ", Rb = " & lblRb.Text) FileClose(1) End Sub

- Once you have done the coding, start the debugging process
- First click at "Write to File" button and the data/info have been written into your file

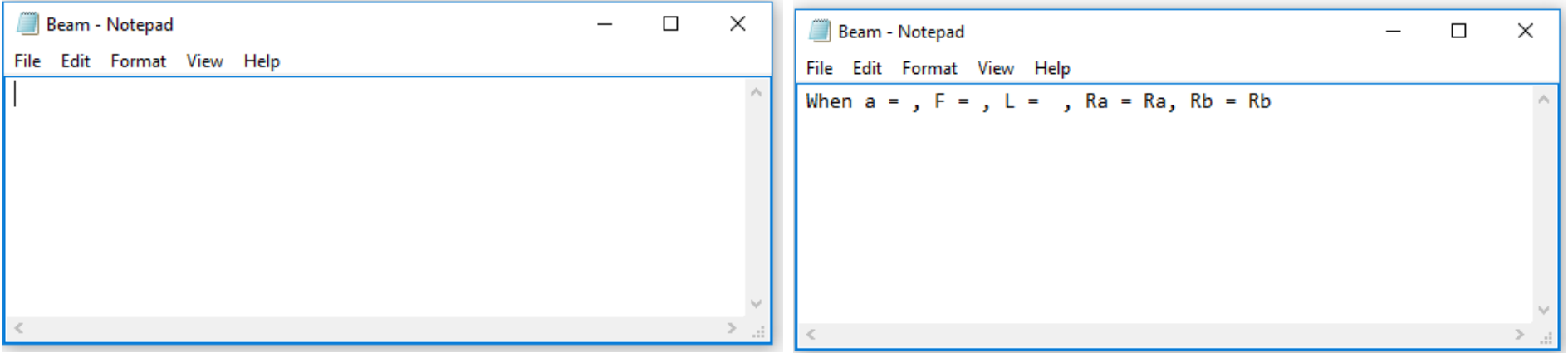

#### **Original file (empty) Modified file**

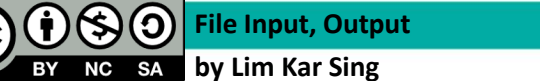

• Now input values for a, F and L then click at "Write to File" button

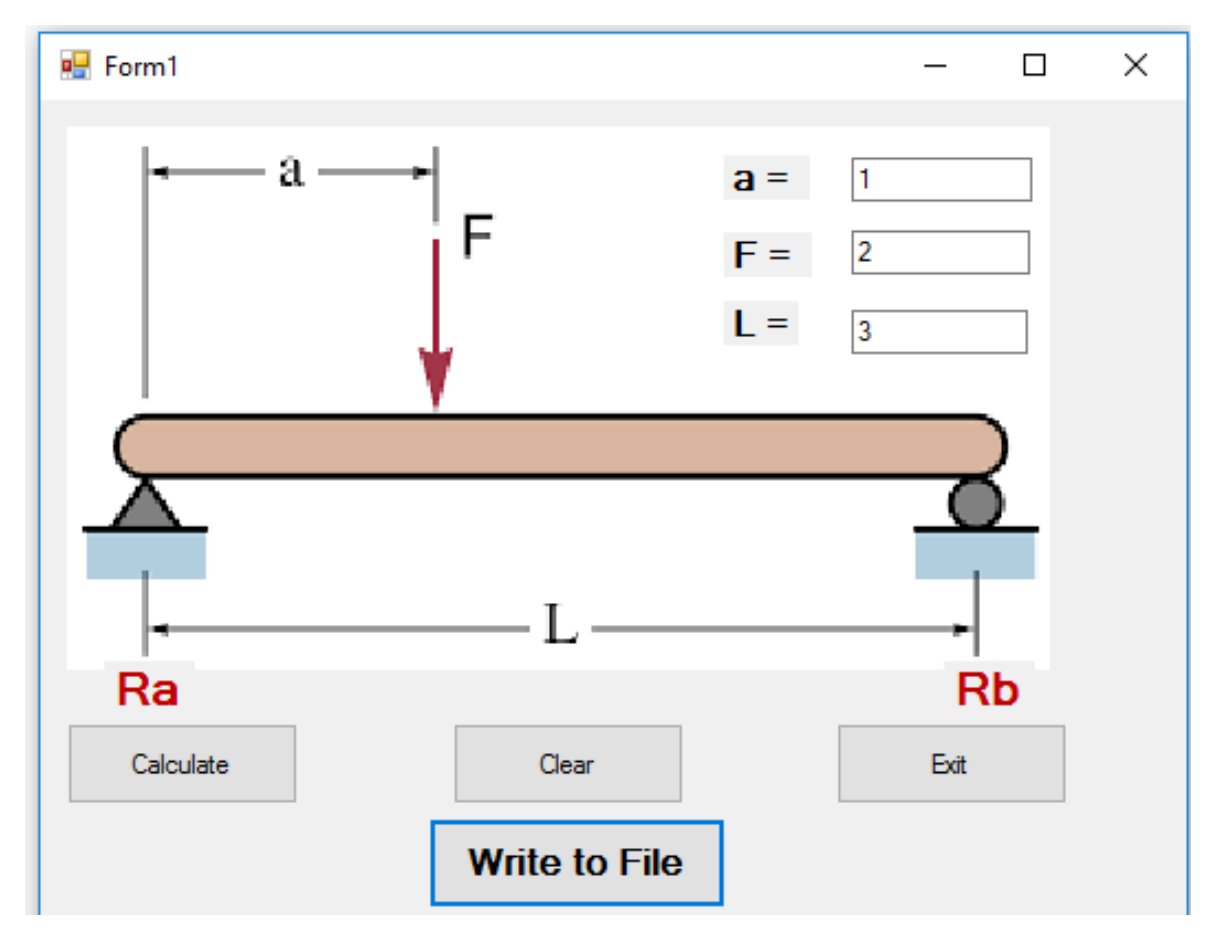

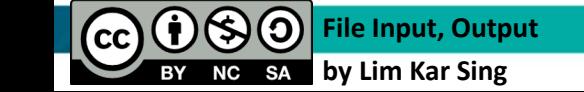

• Now input values for a, F and L then click at "Write to File" button

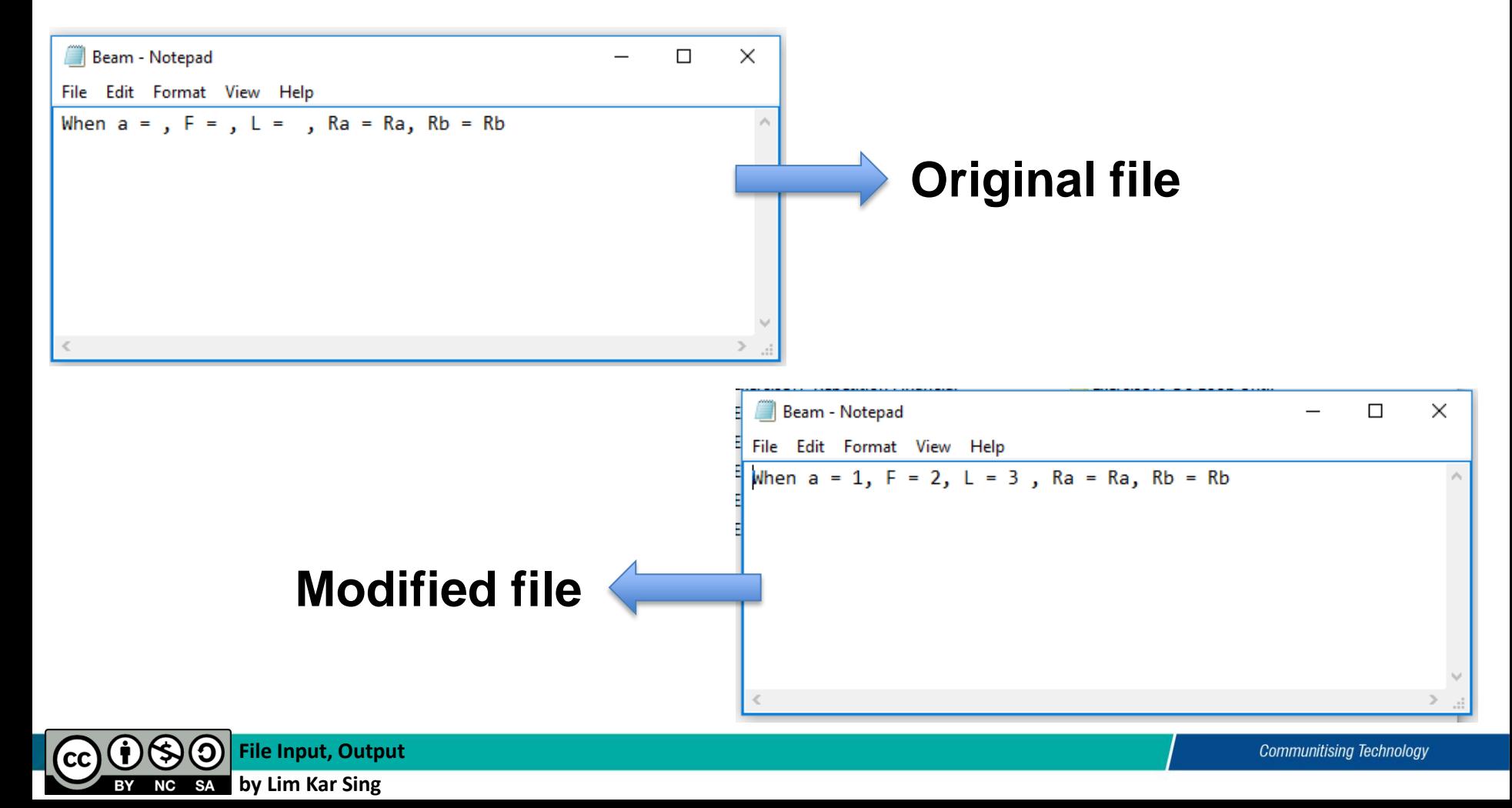

• Now input values for a, F and L , click at "Calculate" button **before** click at "Write to File" button

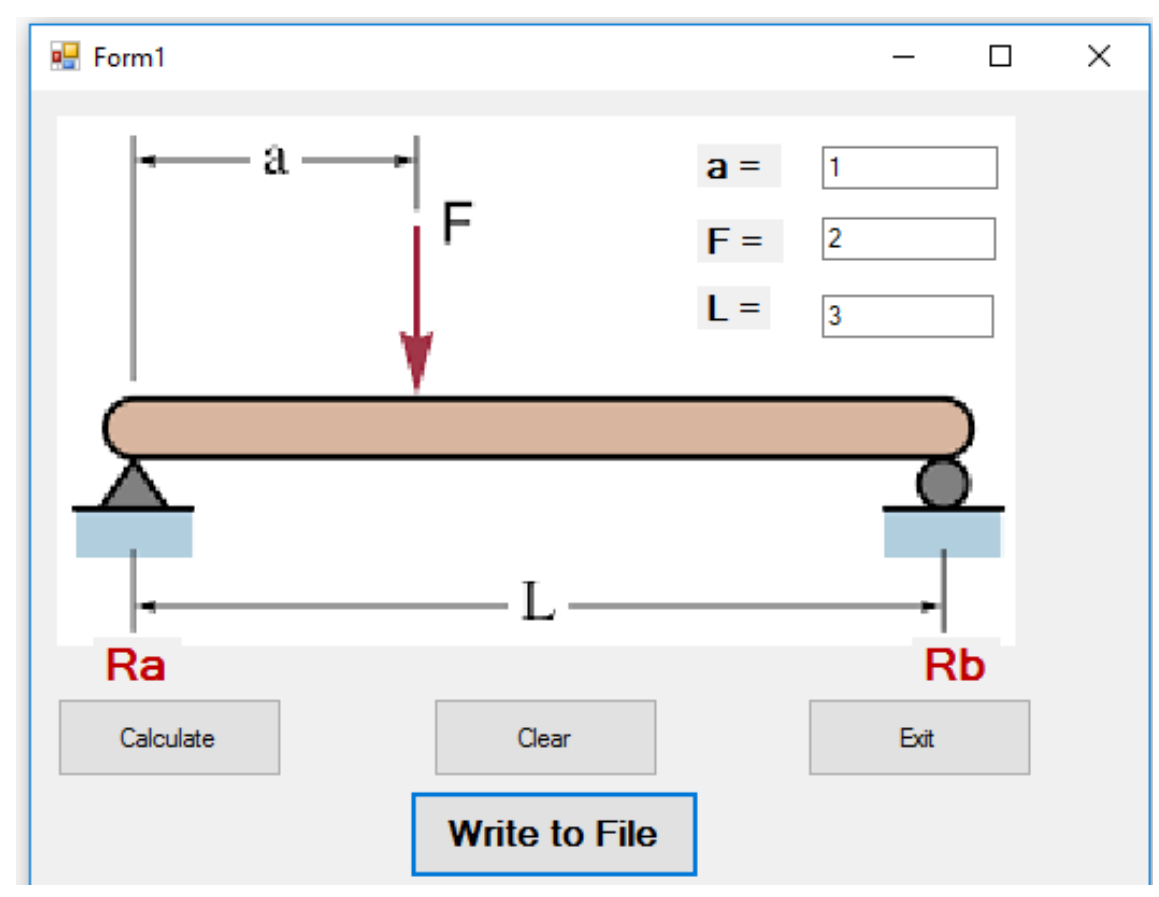

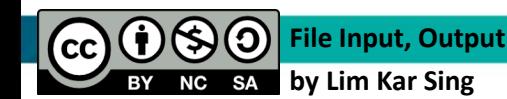

Now input values for a, F and L , click at "Calculate" button **before** click at "Write to File" button

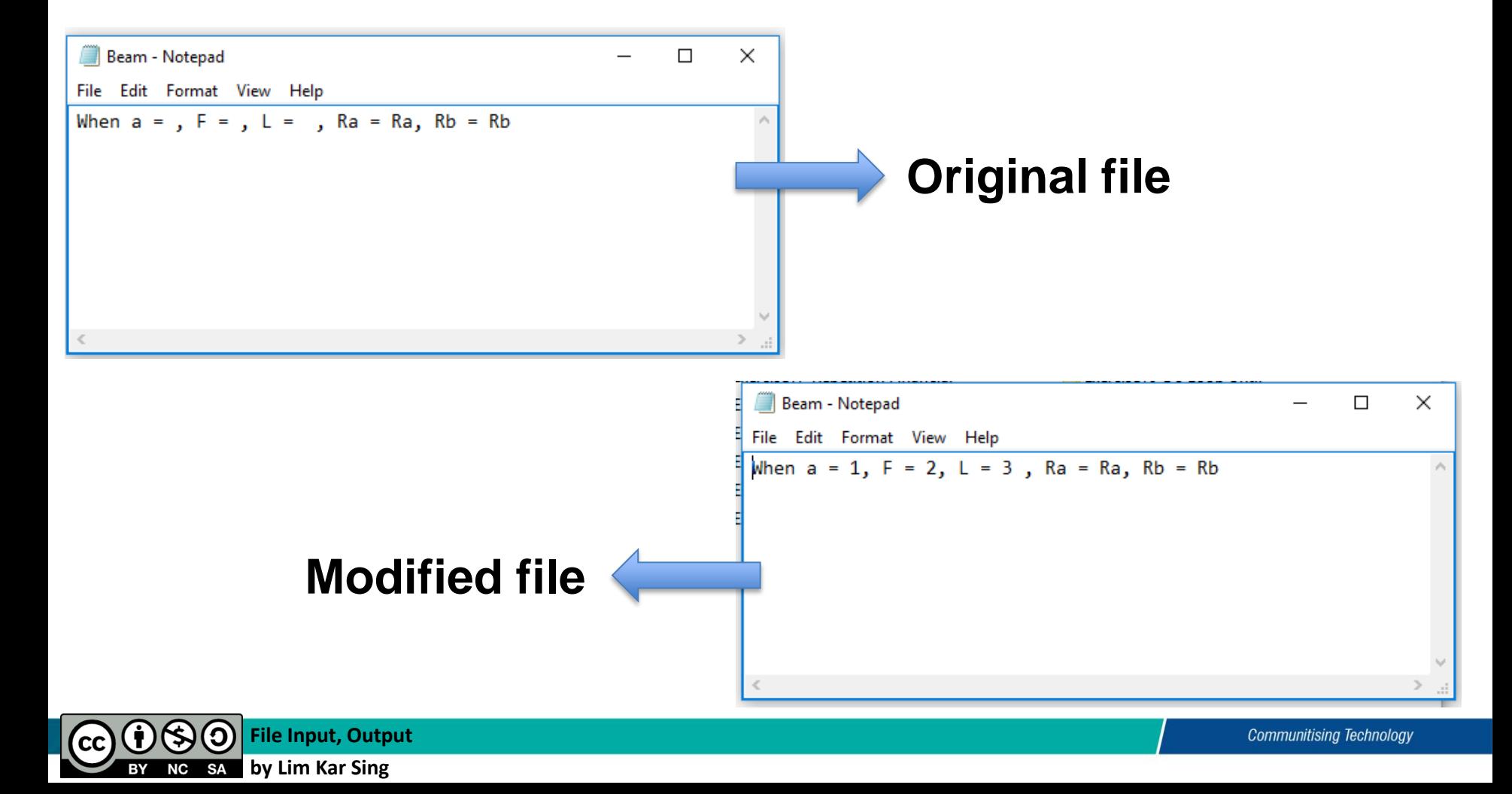

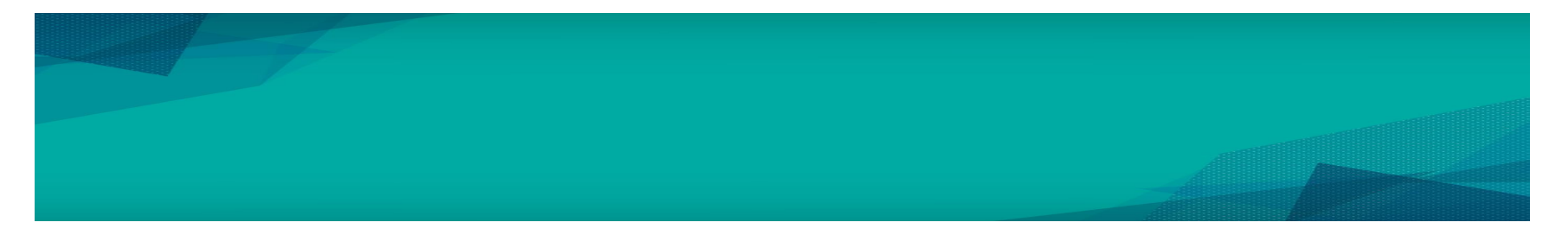

• Now input values for a, F and L , click at "Calculate" button **Followed by** click at "Write to File" button

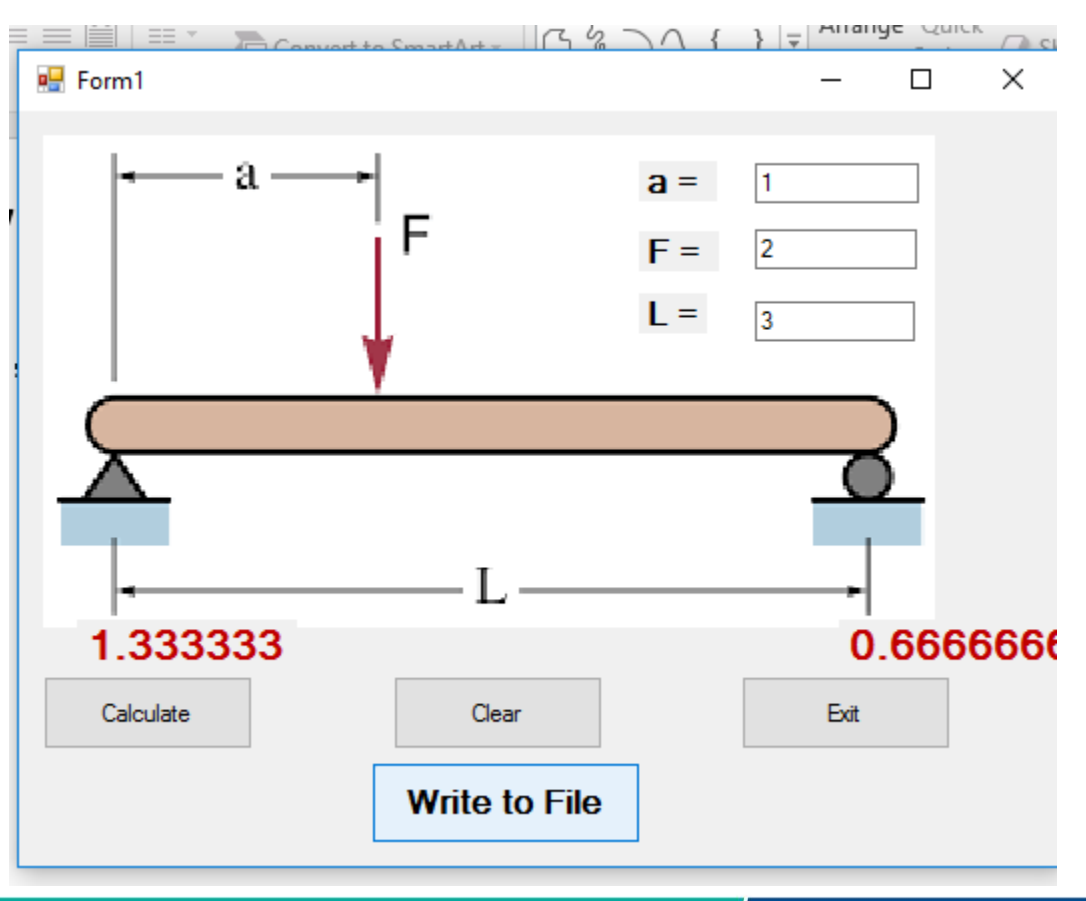

 $(cc)$ 

Now input values for a, F and L , click at "Calculate" button **before** click at "Write to File" button

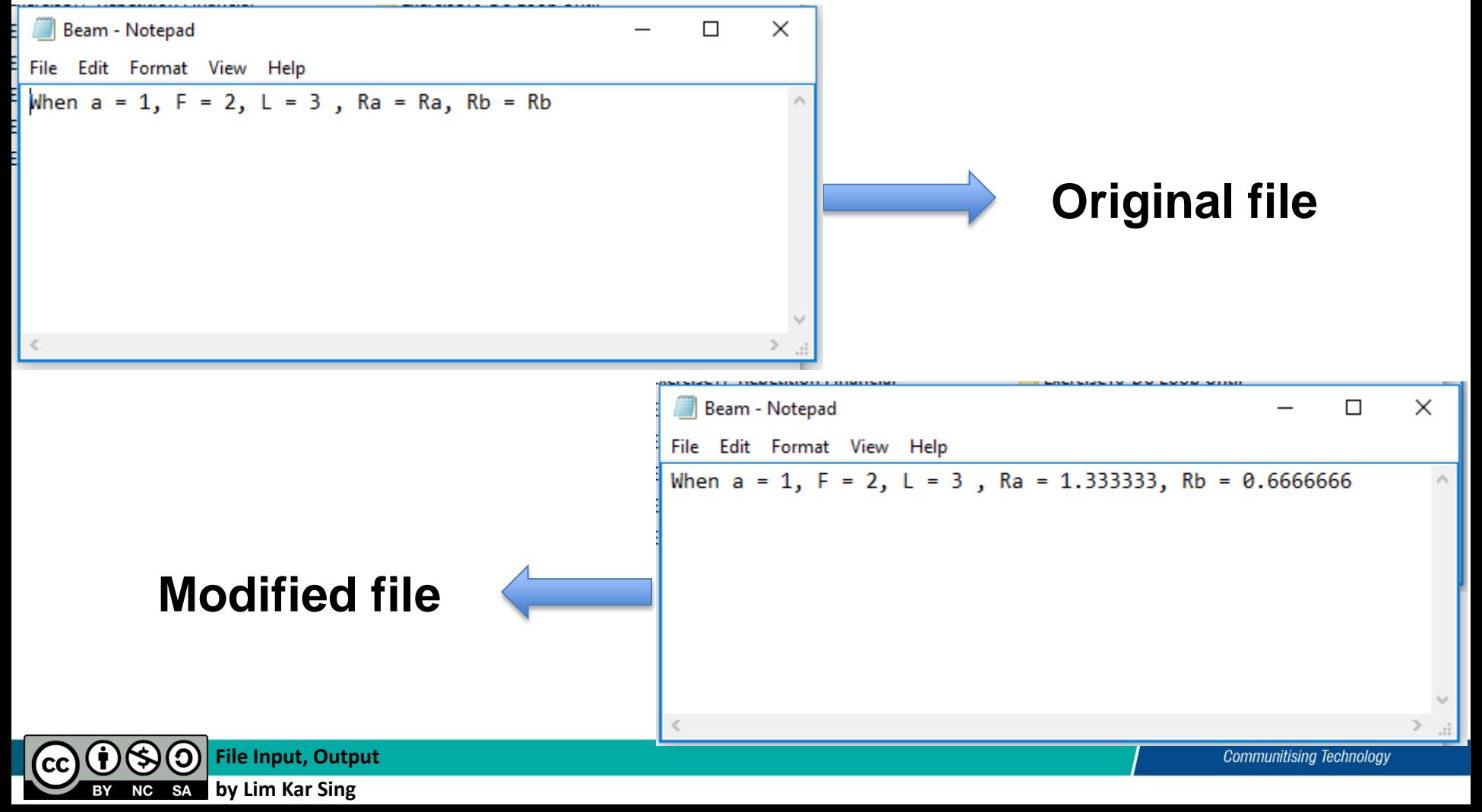

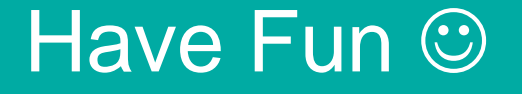

# **Lets try to write the output file with other existing program**

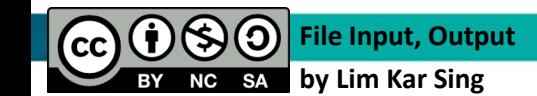